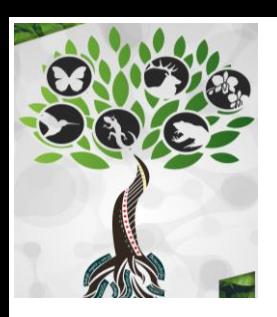

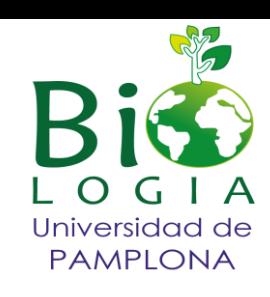

# INSTRUCTIVO DE INSCRIPCIÓN

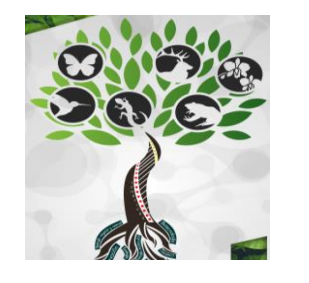

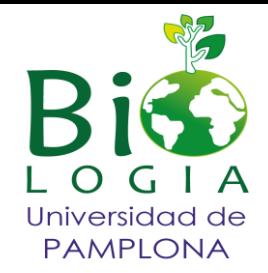

1. Ingresar a la página principal de la Universidad de Pamplona icono ASPIRANTES- INSCRIPCIONES- EDUCACION CONTINUA Debe utilizar el navegador Mozzilla Firefox.

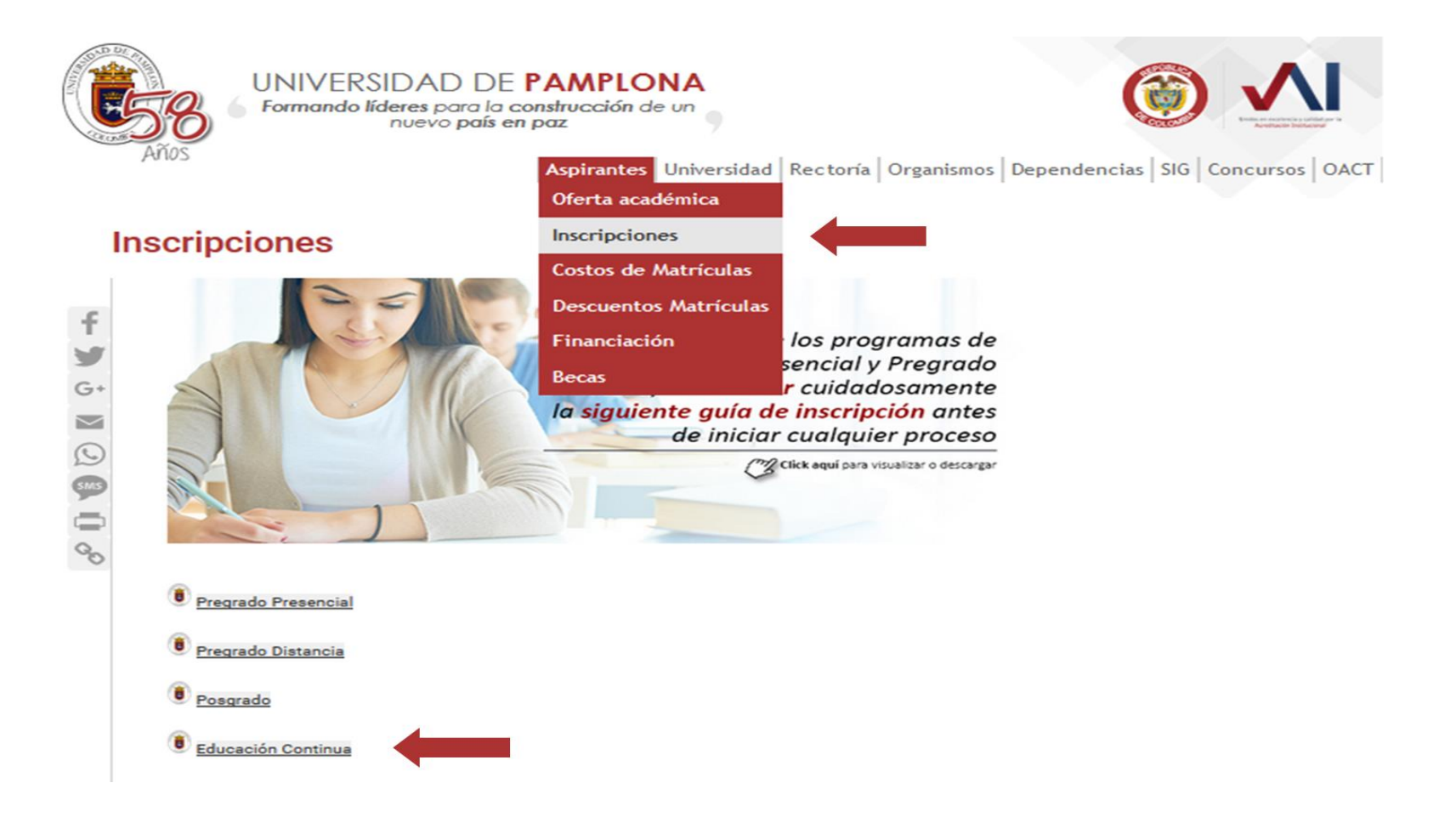

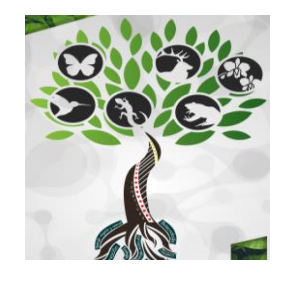

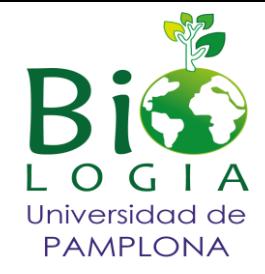

2. Ingrese el documento con el cual se desea inscribir y dar click en continuar.

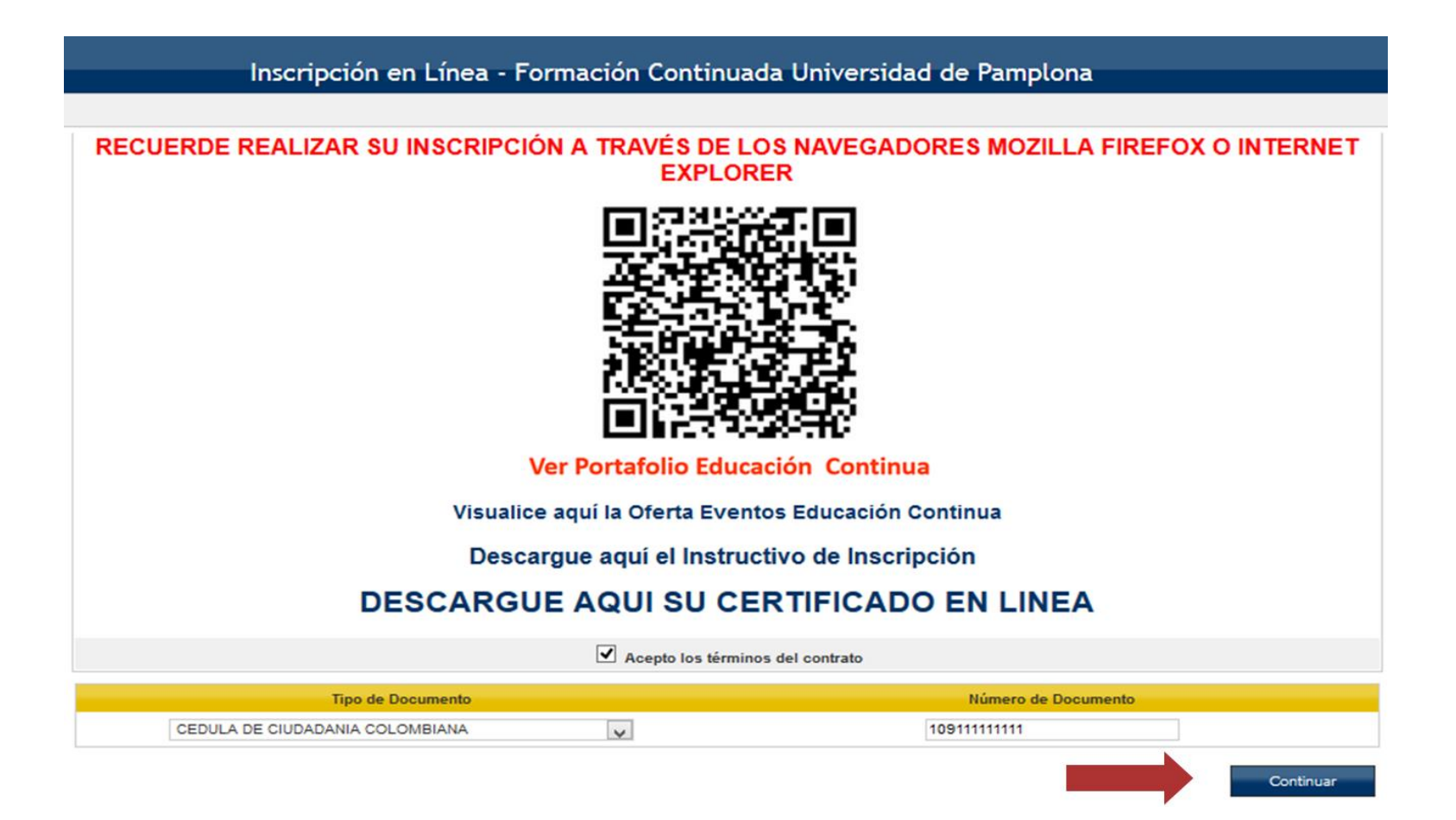

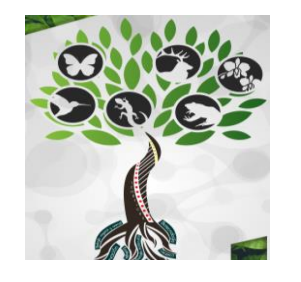

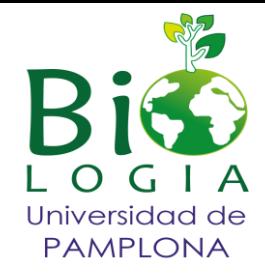

3. Escoger la Ciudad y la facultad del evento.

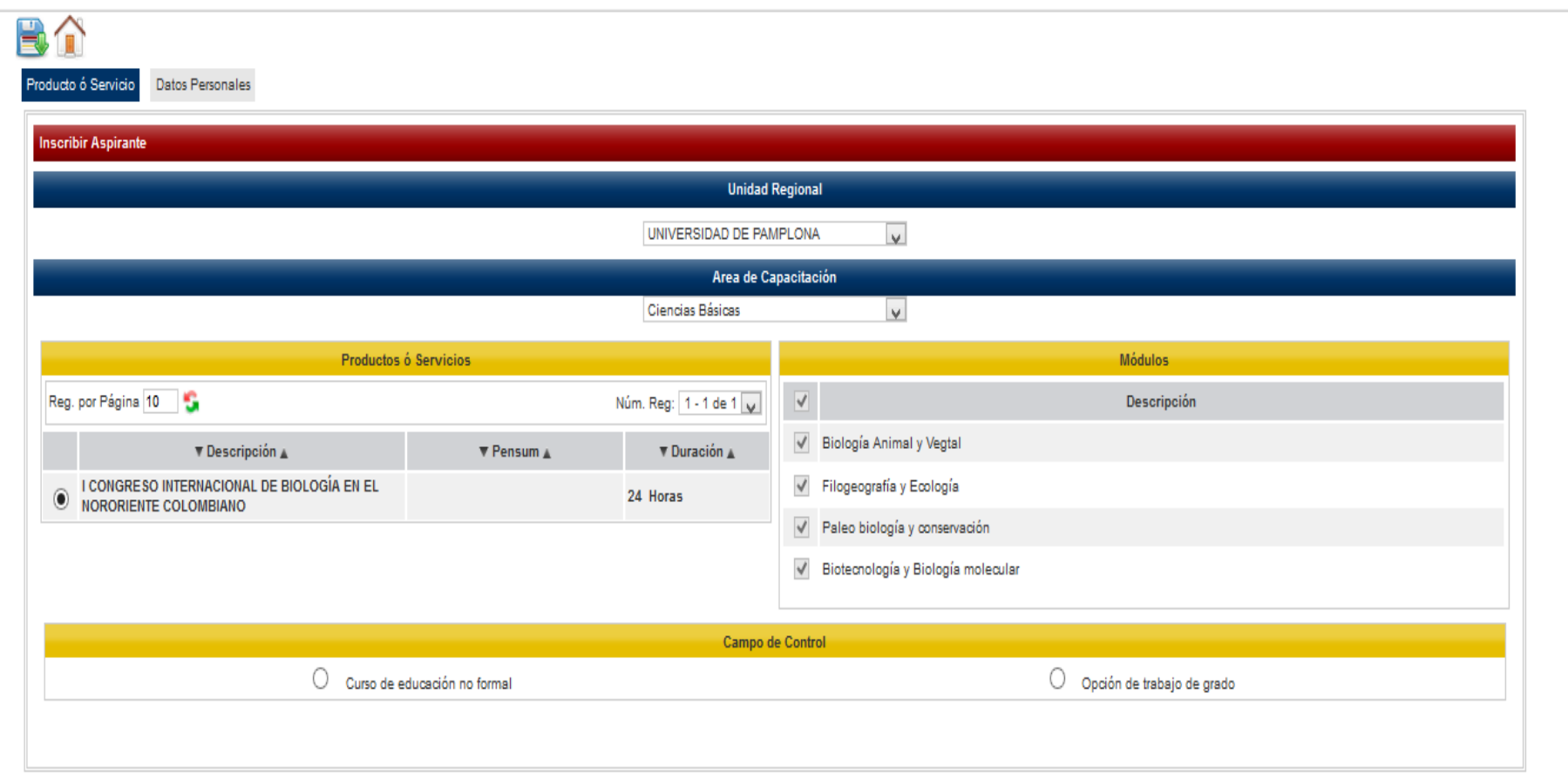

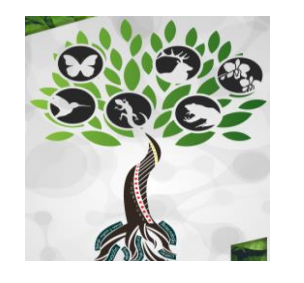

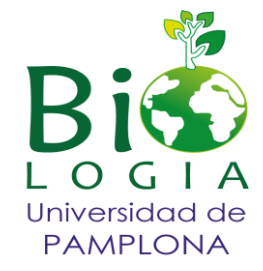

4. Escoger el evento al cual quiere inscribirse y cohorte a la que pertenece y registre su producto.

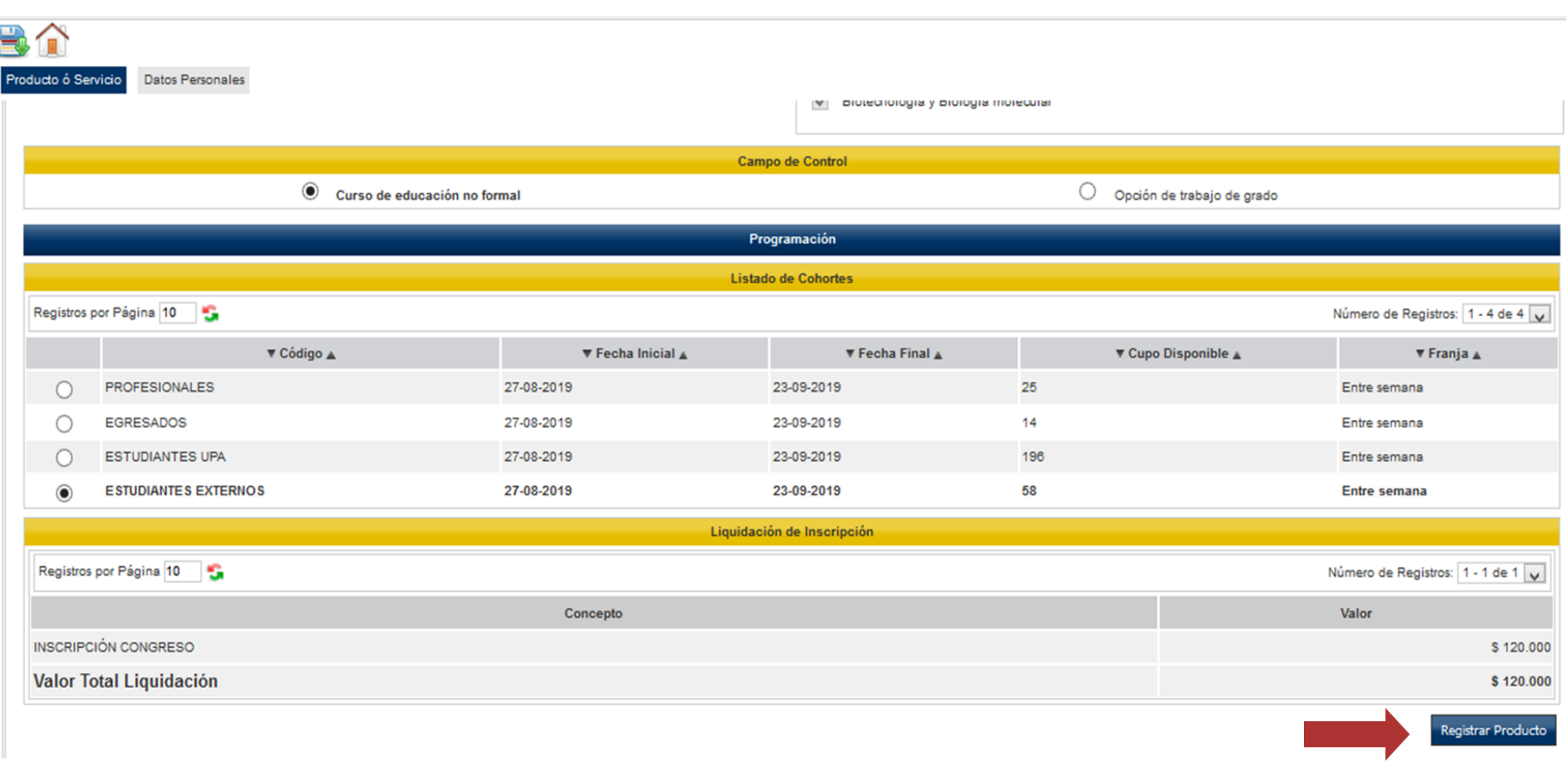

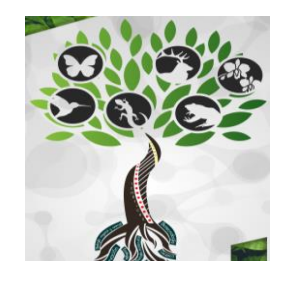

Ī

# **I CONGRESO INTERNACIONAL DE BIOLOGÍA EN EL NORORIENTE COLOMBIANO**

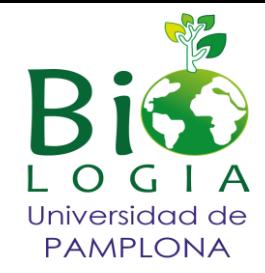

5. Llene los datos del formulario y registre el producto.

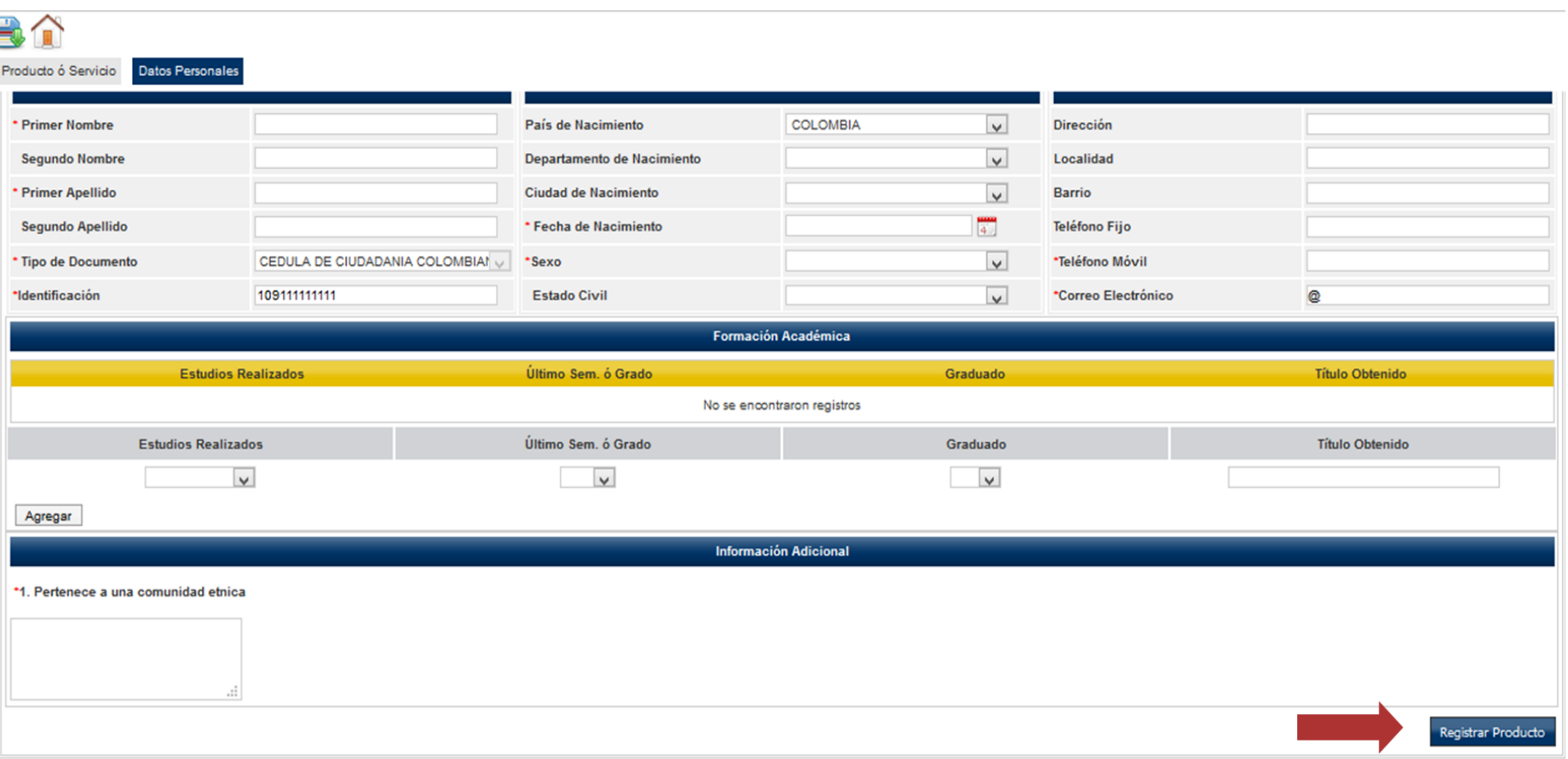

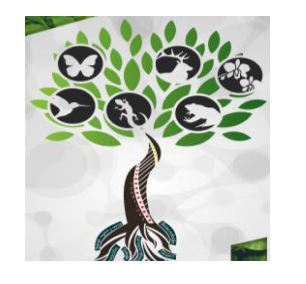

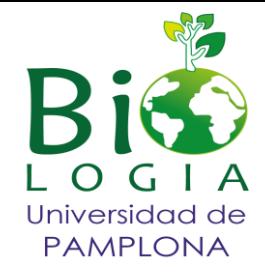

6. Una vez se registre el producto cambia la pantalla e imprime la orden de pago.

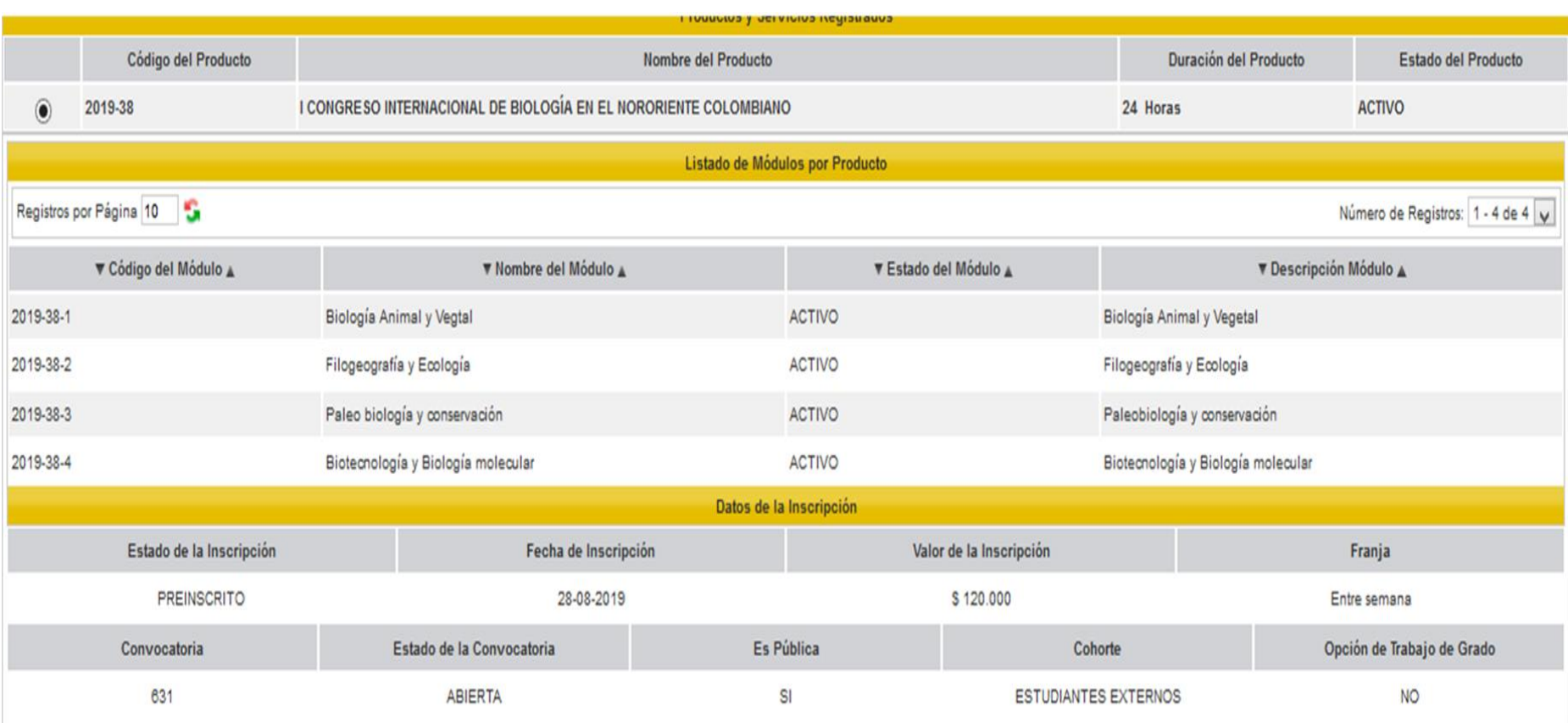

Agregar Producto ó Servicio Imprimir Orden de Pago